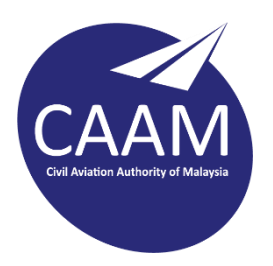

## **PANDUAN TETAPAN SIGNATURE E-MEL CAAM PADA OUTLOOK WEB APPS (OWA)**

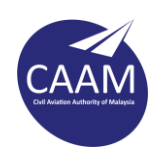

Langkah 1 : Log masuk akaun Outlook Web Apps (OWA) E-Mel CAAM melalui <https://mail.caam.gov.my/> dan pilih **Options** > **See All Options**

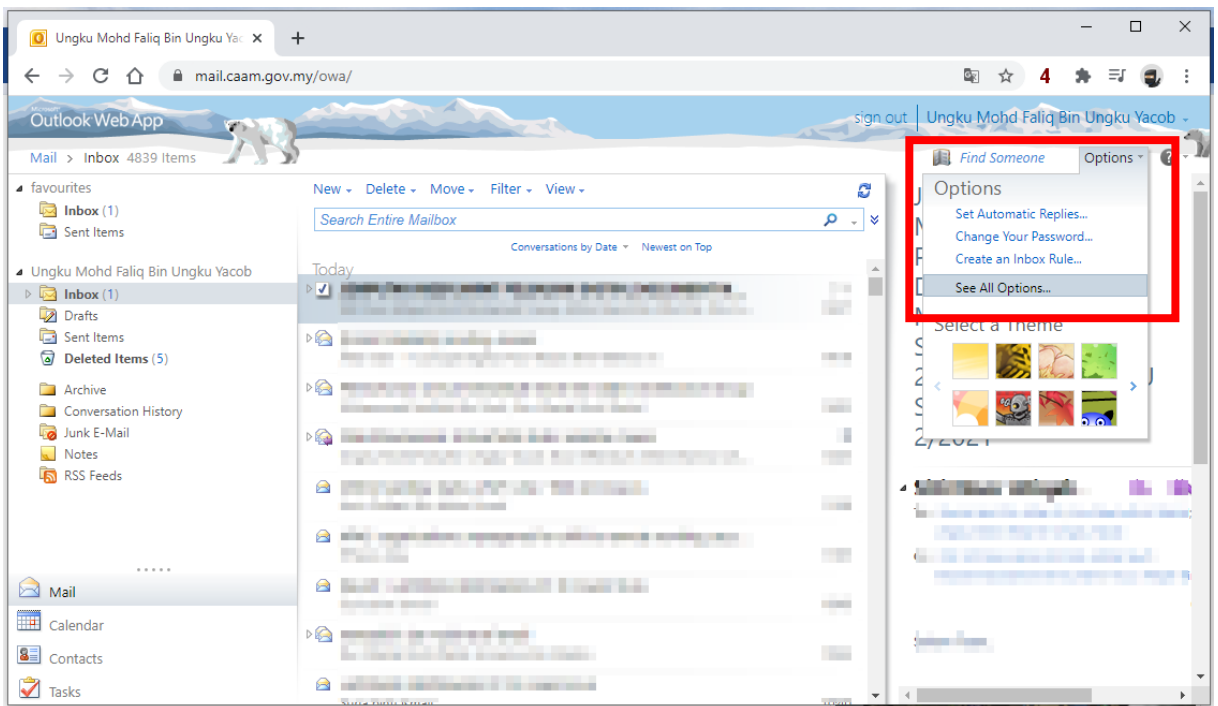

Langkah 2 : Pilih menu **Setting** > **Mail** di bahagian kiri.

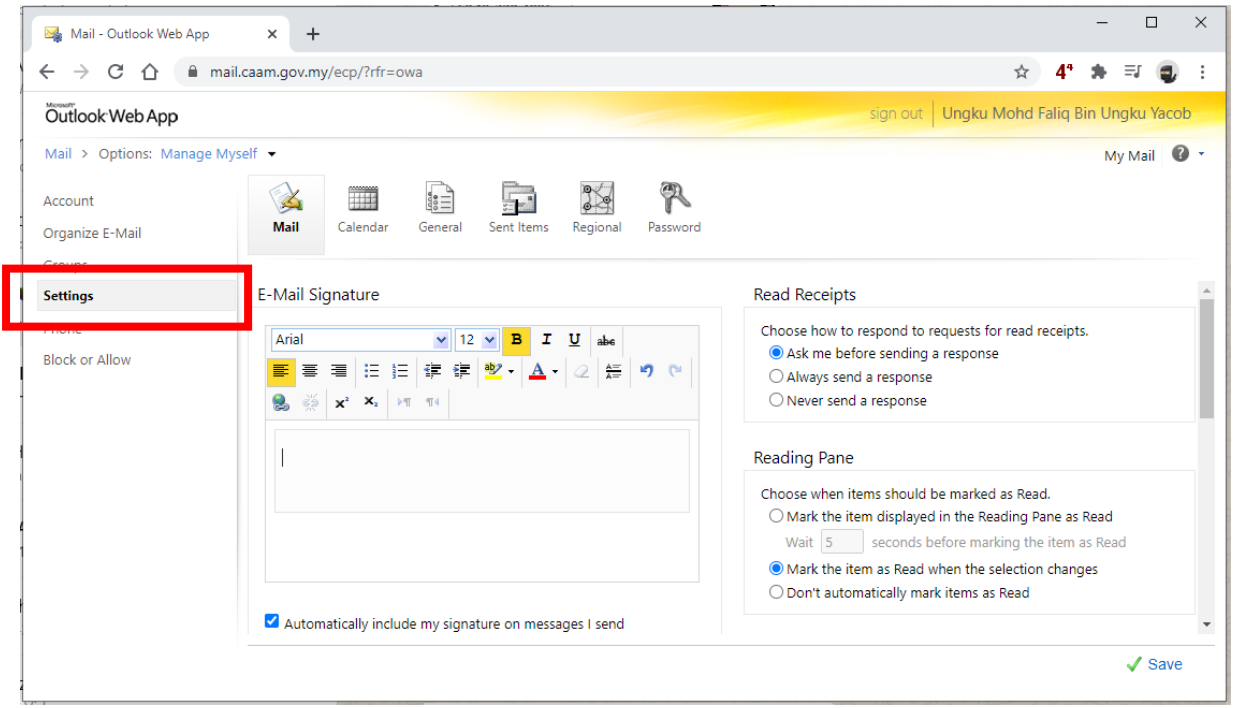

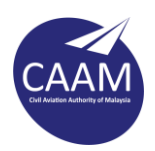

## Langkah 3 : Masukkan ketetapan signature seperti dibawah:-

## **CONTOH :**

**NURILYA ANIS BT AB RAHIM** (Font Arial - Bold ; Size: 12) Pegawai Perhubungan Awam (Font Arial - Regular ; Size: 12) Unit Komunikasi Korporat (Font Arial - Regular ; Size: 12) Pihak Berkuasa Penerbangan Awam Malaysia (Font Arial - Regular ; Size: 12) No Tel : +603 8893 4145 (Font Arial - Regular ; Size: 12)

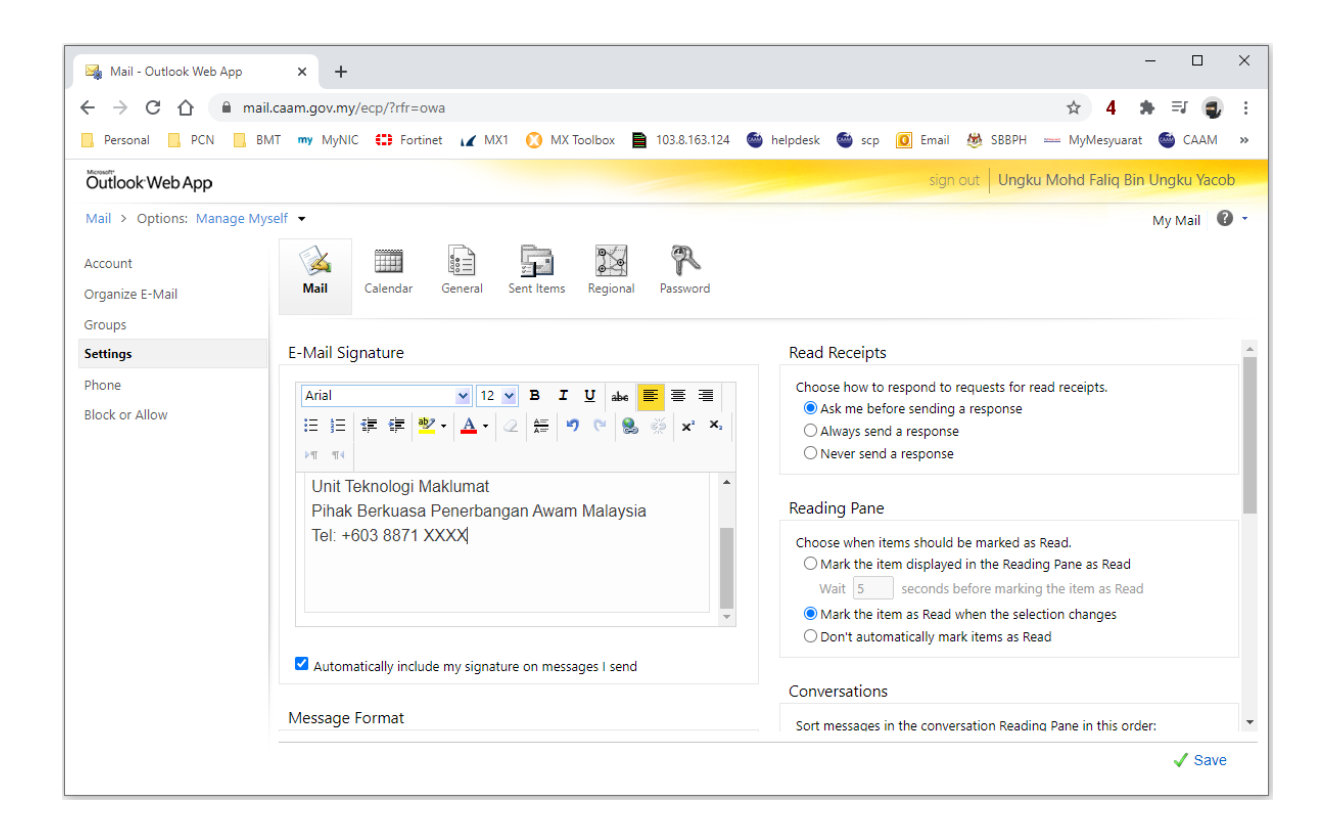

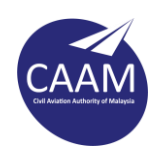

Langkah 4 : Buka pautan [https://www.caam.gov.my/wp-content/uploads/Email-Footer-](https://www.caam.gov.my/wp-content/uploads/Email-Footer-2021.png)[2021.png](https://www.caam.gov.my/wp-content/uploads/Email-Footer-2021.png) pada pelayar web. Klik kanan pada gambar yang dipaparkan dan pilih **Copy image.**

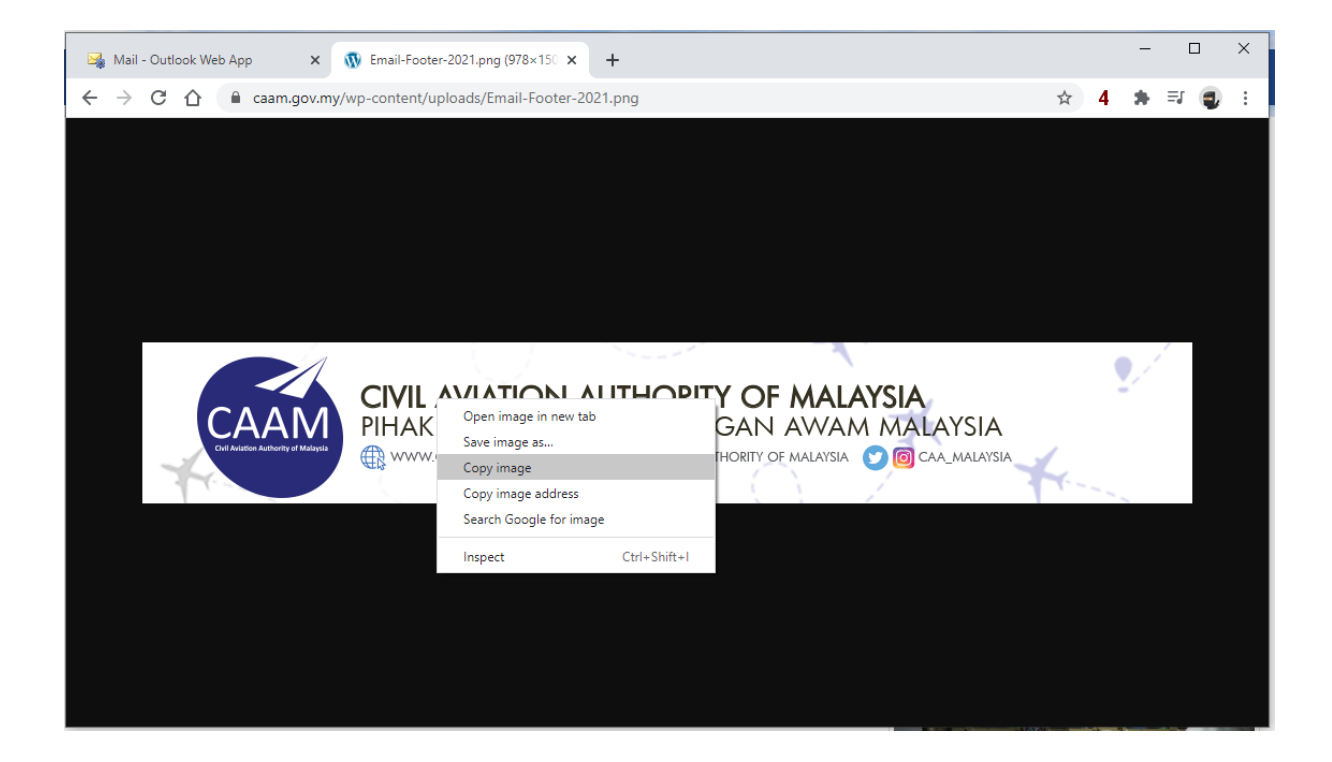

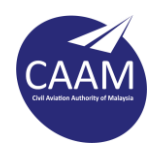

Langkah 5 : Paste (Ctrl + V) menggunakan papan kekunci dan kotak E-Mail Signature akan kelihatan seperti paparan dibawah. Pastikan option "Compose message in this format" adalah **HTML**. Tekan butang **Save.**

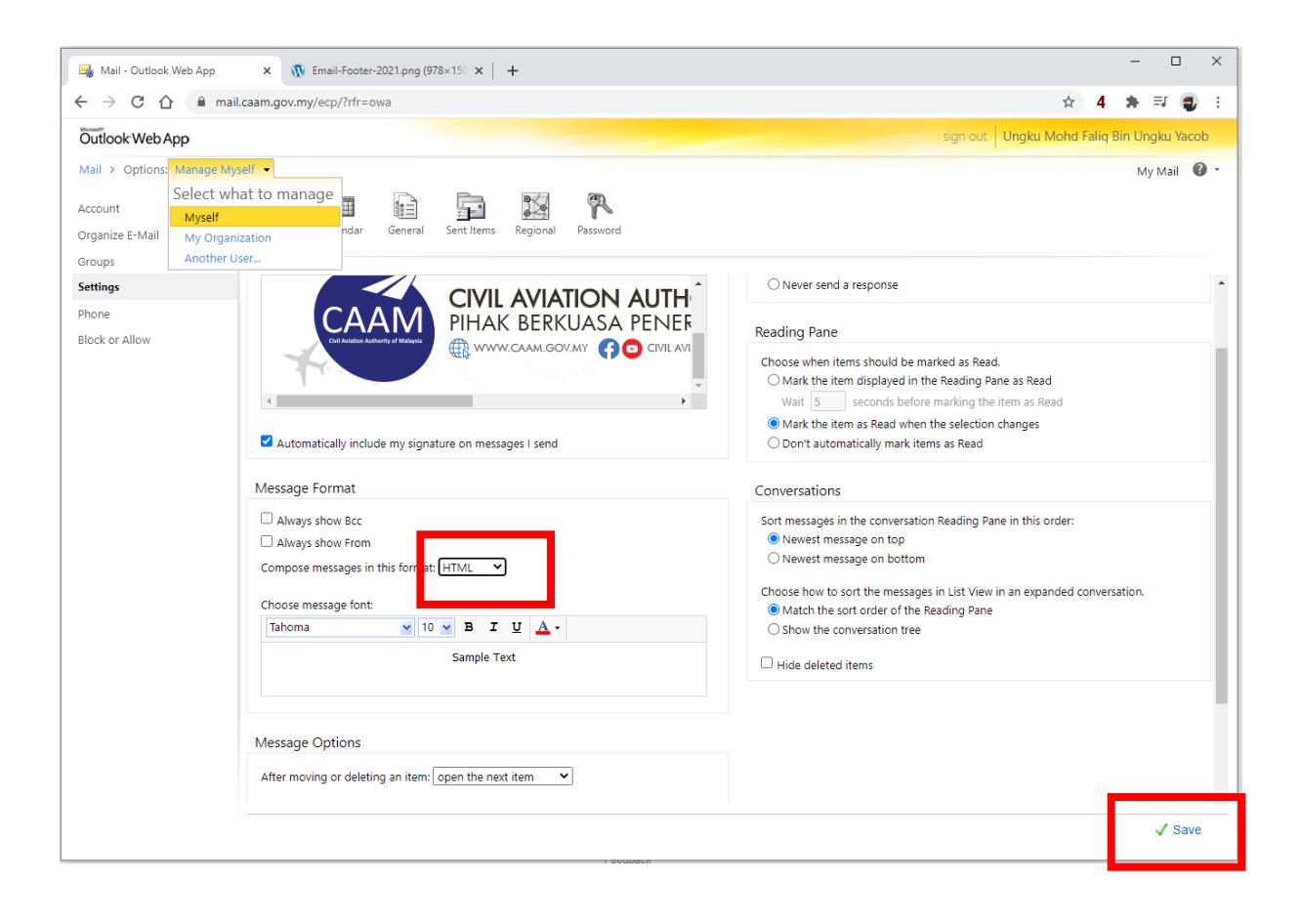